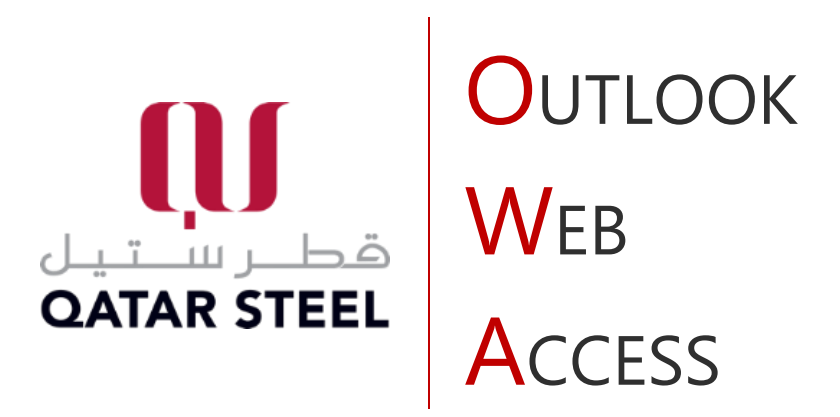

# What's new in Outlook on the web?

# **[What you'll see in Mail](javascript:)**

**G & @ ? P & F**  $\mathbf{iii}$  Outlook  $\overline{\mathcal{P}}$  . Search or type a command  $\equiv$  + New message  $\rightarrow$  Reply  $|\vee|$   $\stackrel{\frown}{\Box}$  Delete  $\stackrel{\frown}{\Box}$  Archive  $\bigcirc$  Junk  $\vee$   $\preccurlyeq$  Sweep  $\boxdot$  Move to  $\vee$   $\oslash$  Categorize  $\vee$   $\cdots$ 

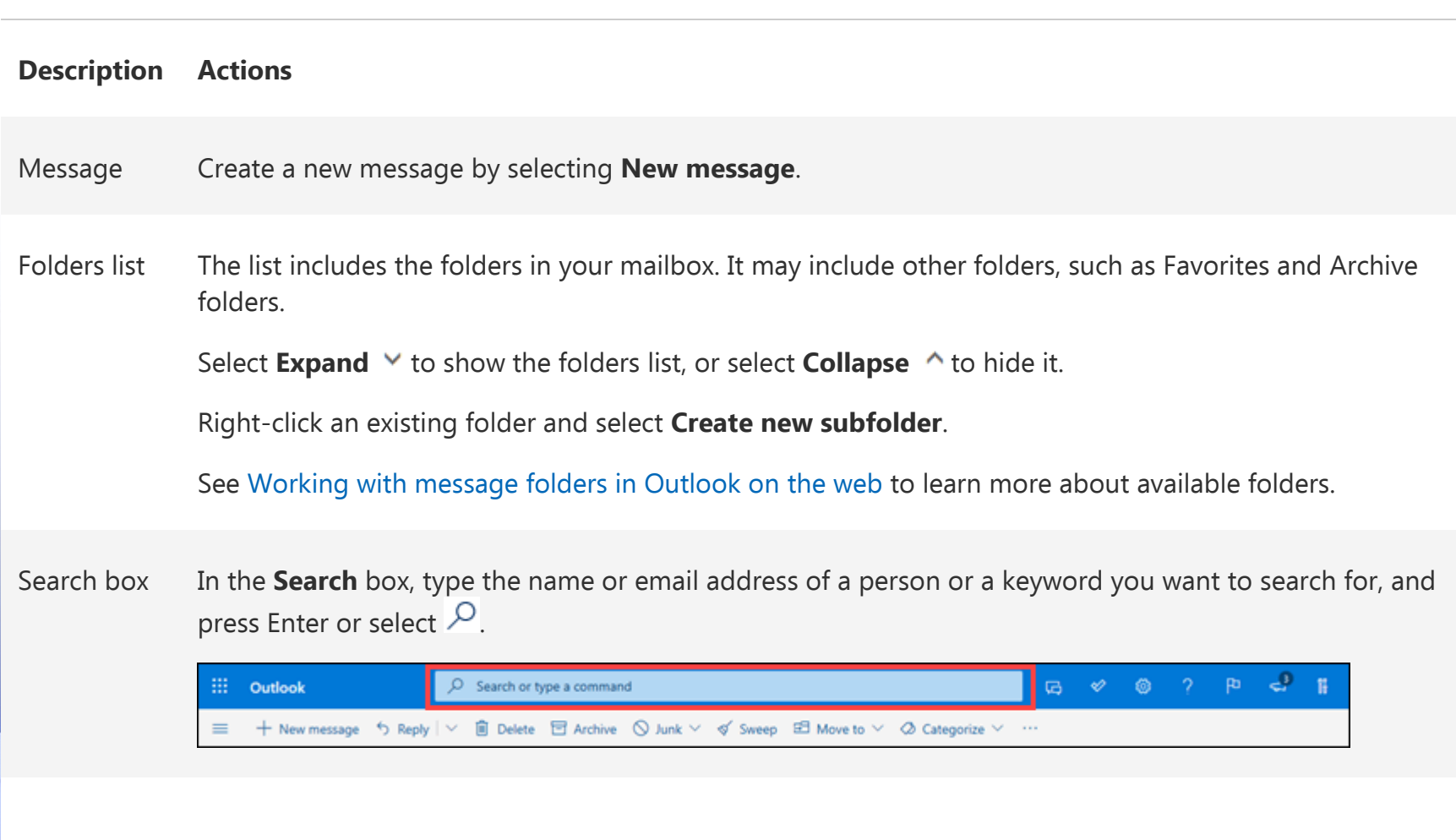

When you sign in to Outlook on the web, you'll go straight to your inbox.

Message list Messages in the current folder are listed. There might also be a visual alert that a message is unread, has an attachment, or is flagged.

At the top of the message list, you can choose how you want to view the list.

Select **Filter** and choose from the options **All**, **Unread**, **To me**, **Flagged**, or **Sort by**.

Each message also has a mini toolbar. For each message, you can delete it, mark it as unread, flag the message, or pin it to keep it at the top fo your folder.

Reading pane The message or conversation that you selected appears in the reading pane. Use the command bar above the reading pane to perform common actions such as deleting, archiving, sweeping, moving emails, or categorizing.

+ New message h Reply | v | i Delete □ Archive ① Junk v of Sweep E Move to v 2 Categorize v ··

Select More  $\cdots$  to see additional actions—for example, an option to print a message. If you want to learn about printing, see [Print email messages, attachments, and calendars in Outlook on the web.](https://support.office.com/en-us/article/print-email-messages-attachments-and-calendars-in-outlook-on-the-web-2cf529d1-3b8f-4de2-b254-b7f870e58a2b)

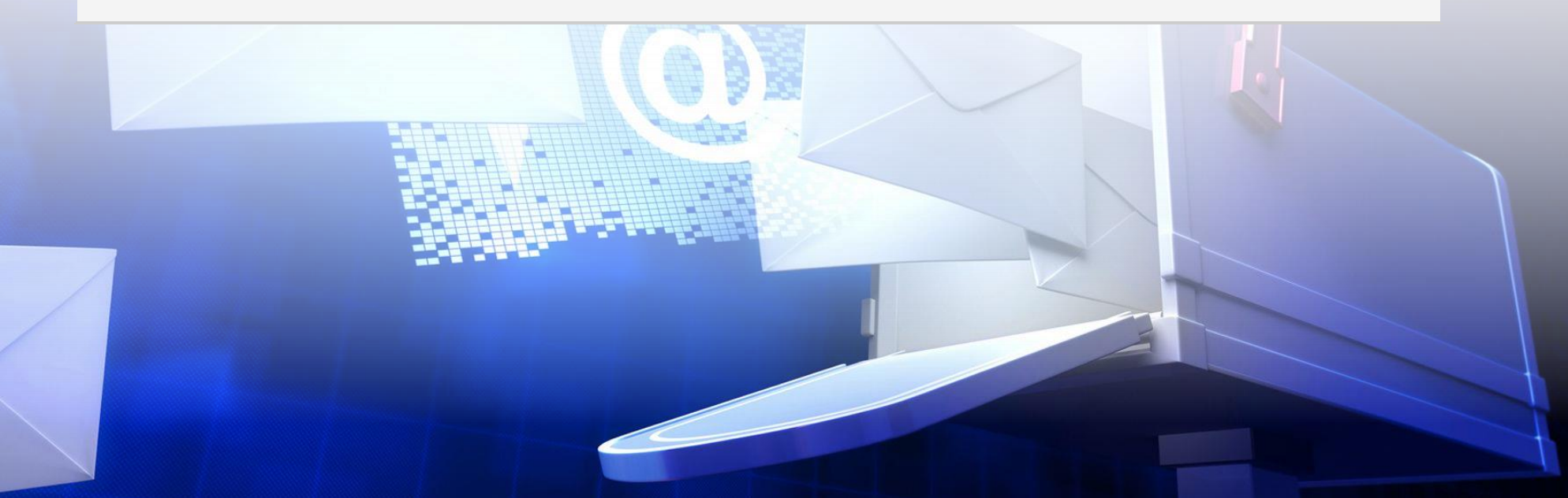

### **What you'll see in Calendar**

Keep track of appointments, meetings, or any other event from anywhere. Add, edit, or delete events using daily, weekly, or monthly views. For more information about working with calendars in Outlook on the web, go to [Create, modify, or](https://support.office.com/en-us/article/create-modify-or-delete-a-meeting-request-or-appointment-in-outlook-on-the-web-6283f744-4ce1-470e-9d6b-96fa94e52996)  [delete a meeting request or appointment in Outlook on the web.](https://support.office.com/en-us/article/create-modify-or-delete-a-meeting-request-or-appointment-in-outlook-on-the-web-6283f744-4ce1-470e-9d6b-96fa94e52996)

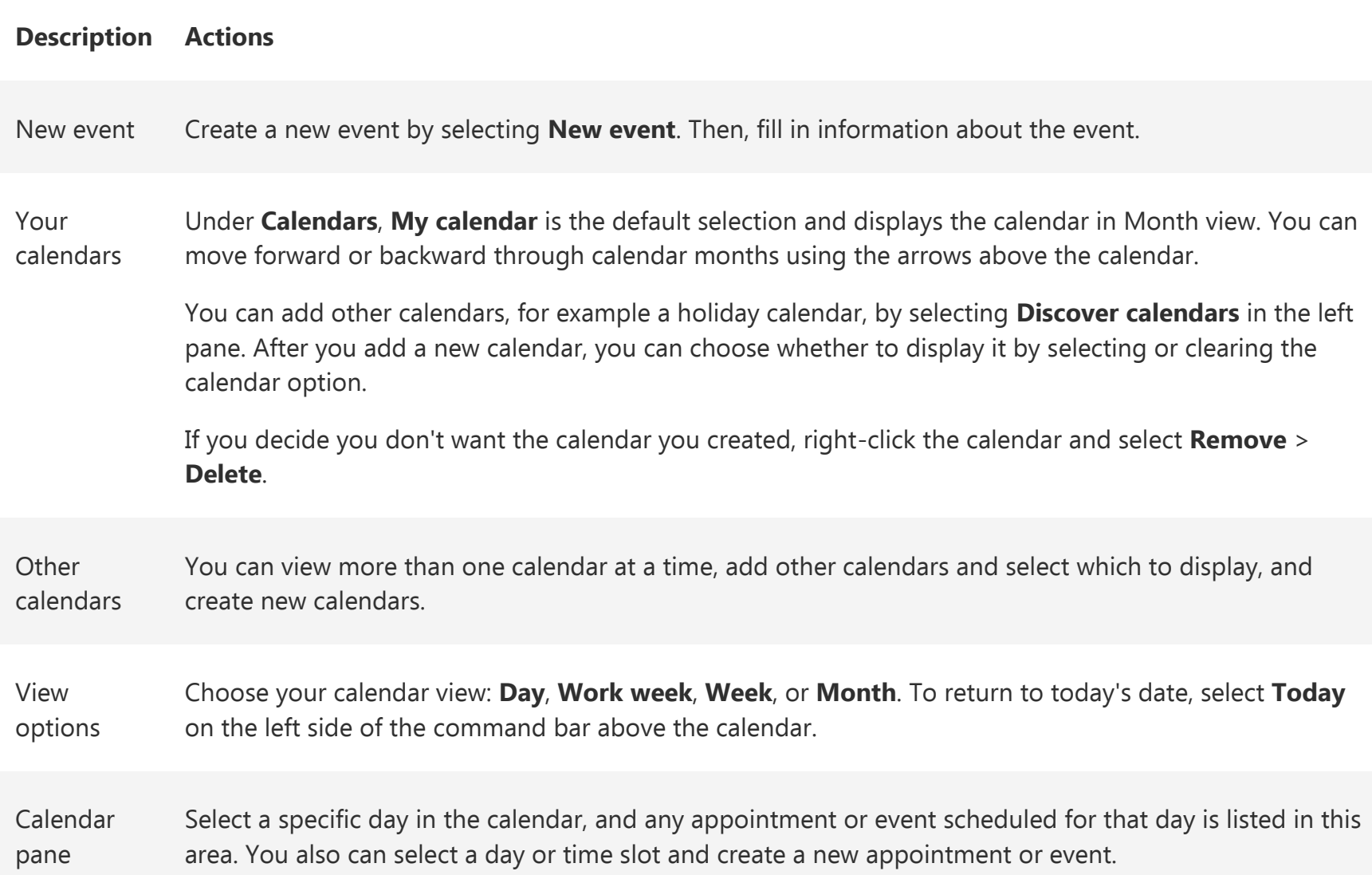

#### **What you'll see in People**

Use the People page to find, view, create, and edit contacts and contact lists. To learn more about managing contacts in Outlook on the web, go to [Using contacts \(People\) in Outlook on the web.](https://support.office.com/en-us/article/using-contacts-people-in-outlook-on-the-web-1e3438c7-26b2-420c-87de-3cea9d31b5cb)

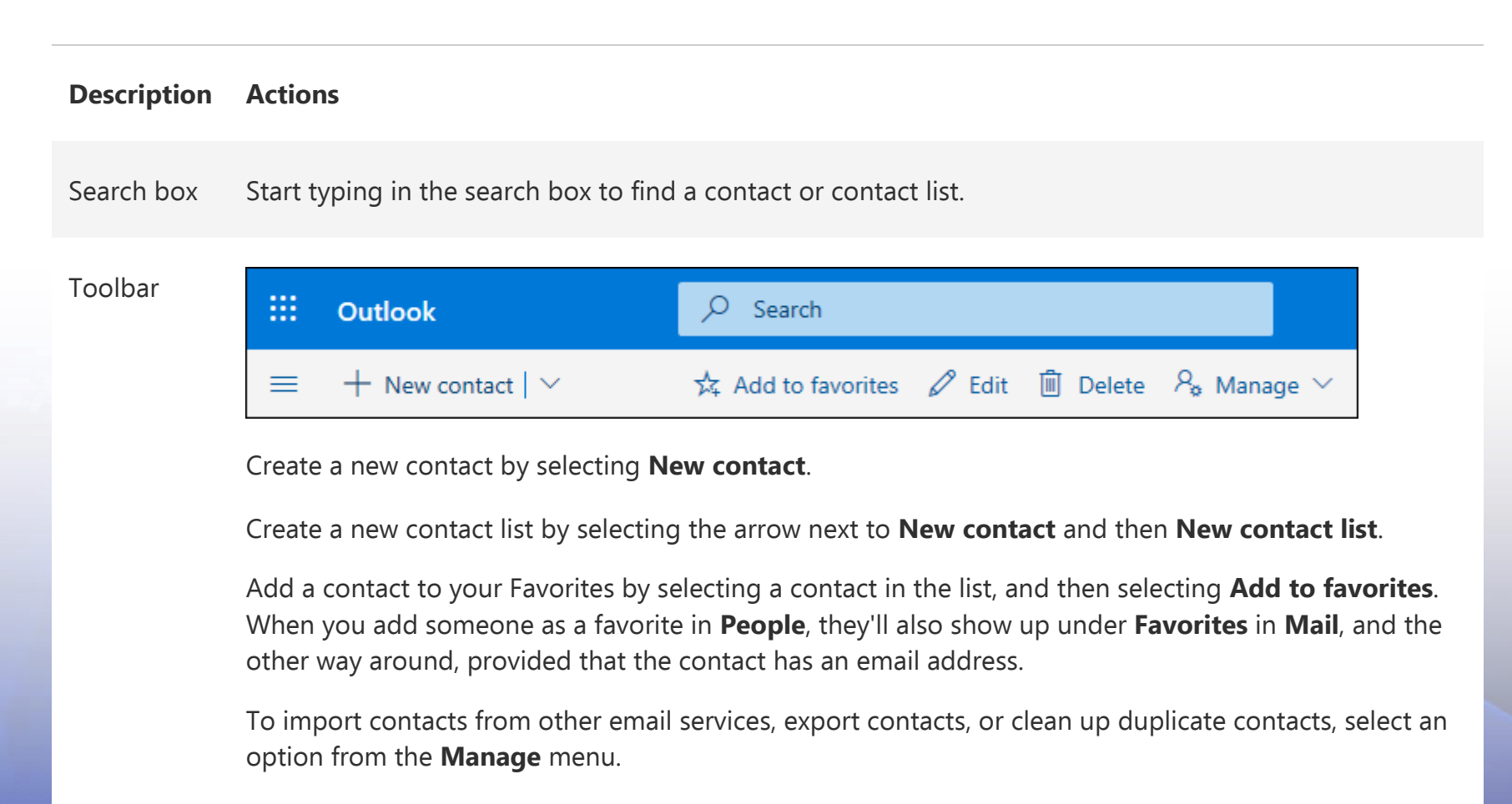

**My Favorites**: Shows contacts you've added as favorites, either in People or in Mail.

**contacts** in the left **All contacts**: Shows your contacts from all folders.

pane

**All contact lists**: Shows your contact lists from all folders.

**Suggested**: Suggested contacts, based on messages you've sent or received from addresses not in your contacts.

**Contacts** under **Folders**: This is the default folder for contacts and contact lists. Select **New folder** to create more folders.

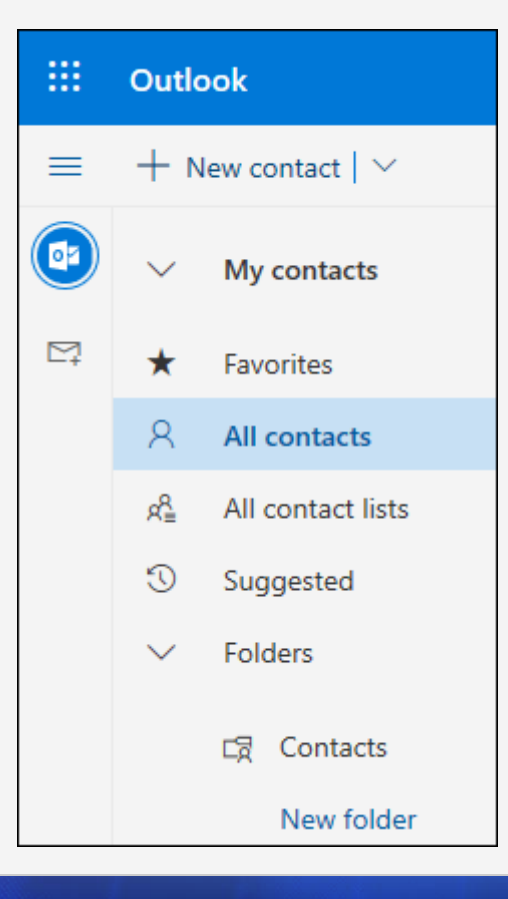

Contacts or Contacts lists Shows contacts or contact lists depending on what you selected in the left pane. Select a contact or contact list to view details in the contact card on the right. You can also select multiple contacts—for example, to send an email to the selected contacts.

For contacts, you can select **Filter** in the upper right to select what to display in the list and how to sort.

Contact See or edit information about the contact or contact list.

card

Contact someone directly by selecting **Start chat** or **Send email**.

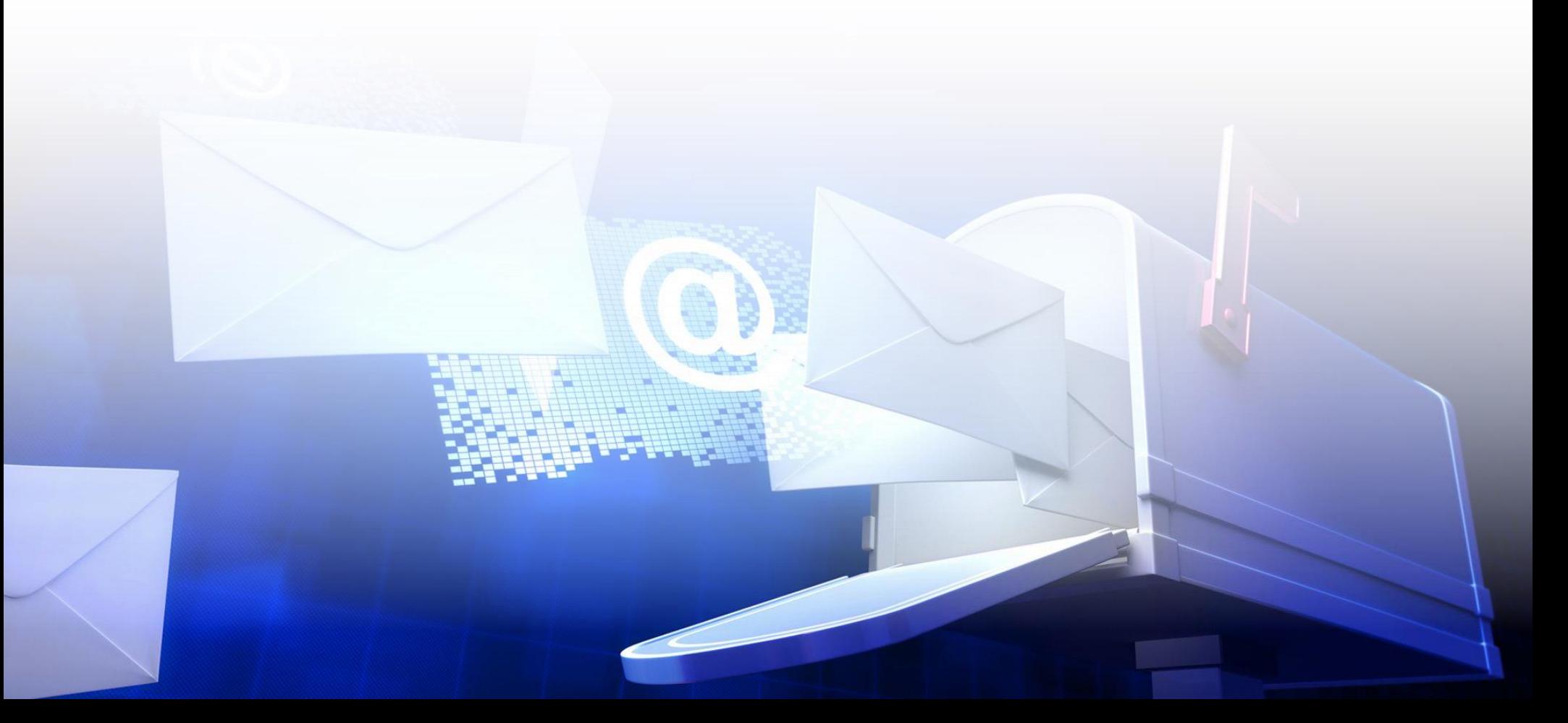

# **What you'll see in the new Tasks**

Use Tasks to create, manage, and track things you want to get done. You can learn more about the new and classic tasks in Outlook on the web by going to [Use Tasks in Outlook on the web.](https://support.office.com/en-us/article/use-tasks-in-outlook-on-the-web-f8d35330-64e4-4a7b-bcdc-8d85906e7a24)

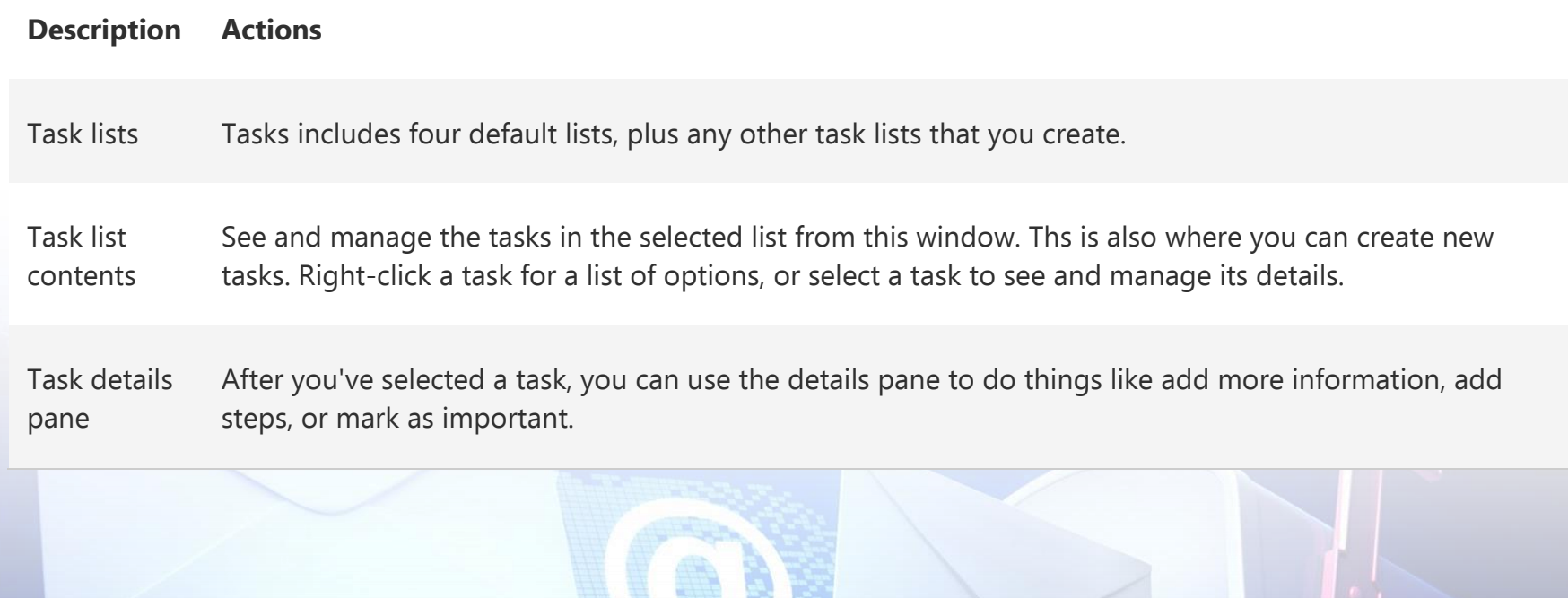

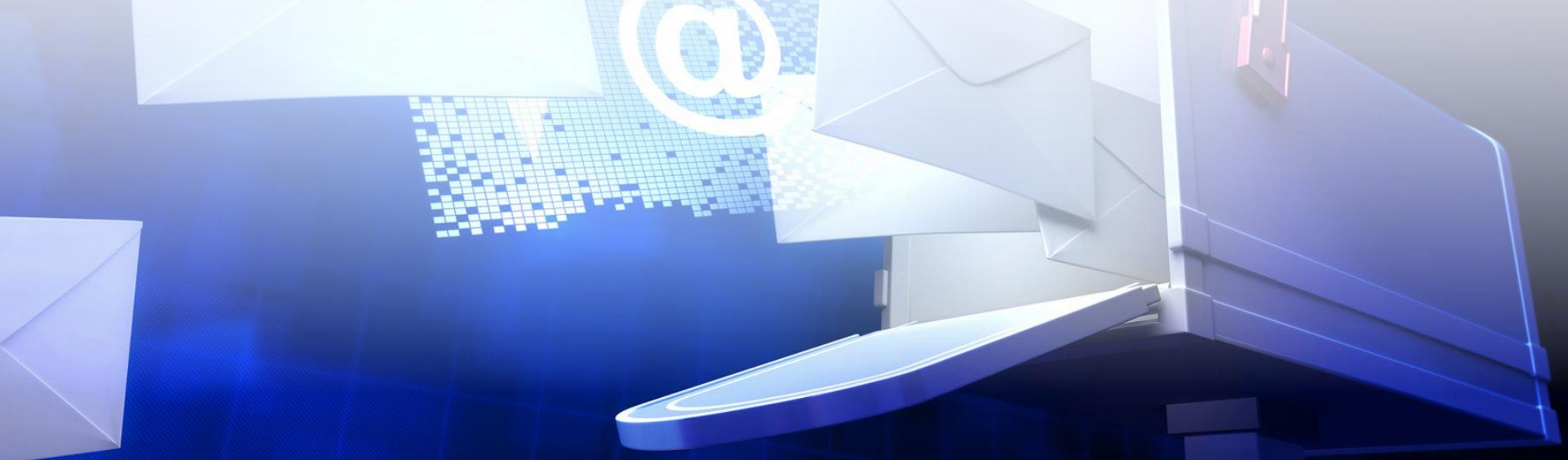